# **Bulk Editing Resources**

25Live allows for editing multiple resources (in bulk) based on resource searches.

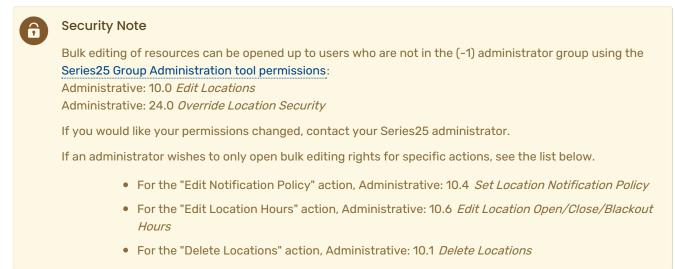

# How to Bulk Edit Resources

### 1. Go to the Search Section

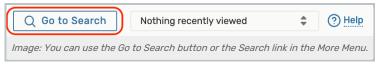

Navigate to the Search section using the **Go to Search** button in the top navigation bar. There is also a Search link in the **More** menu in the top navigation.

## 2. Choose a Saved Resource Search or Perform a Search

| Select Object: 🔶 Resources 🗸                          | Saved Searches (optional)                                                                                        | · ]           |
|-------------------------------------------------------|----------------------------------------------------------------------------------------------------|---------------|
|                                                       | Q Saved Searches (optional)                                                                                      |               |
| Quick Search Advanced                                 | Pre-Defined Groups                                                                                               |               |
|                                                       | Your Starred Resources                                                                                           |               |
| Search Resources                                      | Your Starred Searches                                                                                            | × ?           |
| Hint! Type :: to use SeriesQL.                        | Catering Resources                                                                                               | 7             |
|                                                       | Student Center Media Equipment 🛛 📌                                                                               | Search        |
| Categories +                                          | All of Your Searches                                                                                             |               |
|                                                       | Catering Resources 🤺                                                                                             | r             |
|                                                       | Resources Your Starred Searches   :: to use SeriesQL. Catering Resources   Student Center Media Equipment Search |               |
| Image: You may choose a saved search created by a use | er rather than any Pre-Defined searches for                                                                      | bulk editing. |
|                                                       |                                                                                                    |               |

Be sure the **Resources** search type is selected, and perform a search or choose the search you want to use. If selecting a search, you must select a saved search that was created by you or another user, such as those in the **All** of **Your Searches** section of the list.

#### Reminder: Choose a User Saved Search

i

If selecting a search, you may not choose from the Pre-Defined Groups list of searches (such as Your Starred Searches) when bulk editing. Instead, choose from your saved searches under **All of Your Searches**.

If you don't currently have a saved search available that includes all the resources you want to bulk edit, you may perform a new search or create and save a new saved search, then come back to bulk edit those resources.

Use the Search button to run the search if the search doesn't automatically load.

# 3. Choose From the List after Selecting the Bulk Edit Option

| Lis<br>4 Ma | t Calendar Ava             | ilability                                                                                                    | Select Columns Bulk Edit                                    | Help           |
|-------------|----------------------------|----------------------------------------------------------------------------------------------------|-------------------------------------------------------------|----------------|
|             | Name ^                     | Categories                                                                                                    | Custom Attributes                                           | Qua —<br>ntity |
| ☆           | AV - Laptop - Mac          | Wednesday Test 70 Resources, Wednesday Test 60 Resources, Wednesday Test 50 Resources, Wednesday Test 77 Resources, Media Services | Deposit for Use (\$), Test1                                 | 17             |
| ☆           | AV - Laptop - PC           | Wednesday Test 70 Resources, Wednesday Test 60 Resources, Wednesday Test 50 Resources, Wednesday Test 77 Resources, Media Services | Deposit for Use (\$), Image Attribute,<br>Last Service Date | 17             |
| ☆           | Laptop (PC)-<br>AUD/Wabash | Media Services                                                                                                    |                                                             | 7              |
| ☆           | RMU Laptop - PC            |                                                                                                    |                                                             | 7              |
|             |                            | Image: You may choose to use the Bulk Edit button from the search results                                                          | of a new search.                                            |                |

### CollegeNET Series25 Help and Customer Resources

|     | Select Object:             | ♦ Resources ∨                 | Student Center Media Eq                 | * ~            |
|-----|----------------------------|-------------------------------|-----------------------------------------|----------------|
| c   | uick Search 🚺 Advanc       | ced                           |                                         |                |
|     | Student Center Media Equ   | uipment                       |                                         |                |
|     |                            | Re                            | eset   Export Results   Save            | Save As Search |
|     | Search Actions 🗸 🗸         |                               |                                         |                |
|     | Share                      |                               |                                         |                |
|     | Bulk Edit                  |                               |                                         |                |
|     | Refresh Search<br>Criteria |                               |                                         |                |
| enc | Delete                     |                               |                                         | Choose Columns |
| Re  | Export Results             |                               |                                         |                |
|     | Image: Selecting           | g the Bulk Edit option from a | the Search Actions list with a saved se | earch.         |
|     |                            |                               |                                         |                |

#### Note: Bulk Selection is Limited

A

Selection for bulk editing is currently limited to 1,000 objects or less to optimize performance.

On the search screen, use the **Search Actions** dropdown to select the **Bulk Edit** option. Or, if searching from a newly performed search, use the **Bulk Edit** button above the search results table.

The **Resource List** screen allows you to check which locations you want to bulk edit. After selecting, use the **Go to Actions** button to continue.

# 4. Select and Run Available Actions

|   | Go to Actions                         |          |
|---|---------------------------------------|----------|
|   | Name                                  | Quantity |
| ✓ | AV - Blu-ray Player                   | 2        |
| ✓ | AV - Data Projector                   | 5        |
|   | AV - DVD Player                       | 5        |
|   | AV - Extension Cords                  | 15       |
|   | AV - Laptop - Mac                     | 15       |
|   | AV - Laptop - PC                      | 15       |
|   | AV - Microphone - Hand Held Wireless  | 5        |
|   | AV - Microphone - Hand Held with Cord | 5        |
|   | AV - Microphone - Lapel               | 2        |
|   | AV - Microphone Stand                 | 8        |

Select from the available actions from the **Select Action** dropdown menu. Each action has its own set of criteria to enter and notes about the action results.

To cancel your current action, use either Return to List button or Return to Search.

#### **Edit Resource Comments**

Type within the rich text editor to add or edit comments for the resources, including text styling. Use the **Update Comments** button to save.

#### Edit Resource Default Setup Instructions

Type within the rich text editor to add or edit instructions for the resources, including text styling. Use the **Update Default Set Up Instructions** button to save.

#### **Edit Notification Policy**

With the Update Notify Type Only toggle, choose between No or Yes.

- Yes
  - Select from Notify Only or Approval Required
- No
  - Use the **Update Notification Policy By** toggle to choose between **Contacts** or **Template** as an organizing option.
    - If by Contacts, toggle the Add/Remove Contacts control to reveal the Select Contacts button. You can then search and select one or more contacts to add or remove.
    - If by Template, Select Template and select from the Approval Type dropdown menu.

### Copyright CollegeNET, Page 4

This content is intended only for licenced CollegeNET Series25 customers. Unauthorized use is prohibited.

Use the Update Notification Policy button to save.

| Add | Remove | Resource | Categories |
|-----|--------|----------|------------|
|     |        |          |            |

| Categories          | Select All X Select None            | ]                         |     |
|---------------------|-------------------------------------|---------------------------|-----|
| 🗌 Campus Calendar   | Food Service                        | Personnel                 |     |
| Conference Services | Media Services                      | Public Safety             |     |
| Facilities          | Motor Pool                          | Student Center            |     |
|                     |                                     | D                         | one |
| Image: The          | display to select categories you wi | sh to bulk add or remove. |     |

Toggle the Add/Remove Categories control according to whether you wish to Add or Remove.

Use the **Select Categories** button to reveal a category search with checkboxes. Save using the **Done** button in that display.

The Add (or Remove) Categories button will save your choices.

See Adding and Editing Categories in Master Definitions.

#### Add/Edit Resource Custom Attributes

Choose from the **Select Custom Attribute** dropdown menu, then complete any fields revealed by your choice. Multiple values are available to bulk edit where needed.

Use the Update Custom Attributes button to save.

See Adding and Editing Custom Attributes in Master Definitions.

#### **Remove Resource Custom Attributes**

Choose from the **Select Custom Attribute** dropdown menu, then use the **Remove Custom Attributes** button to save.

#### Add/Remove Resource Relationships

Toggle the **Relationships** control to **Add** or **Remove**. Then use the **Select a relationship** and use the **Select Resources** button.

Save using the Update Relationships button.

#### Add Resource Stock Totals

Use the small arrows to adjust the **Stock Totals** number up or down or type a numeric value in the field. Then, use the calendar controls to set a **Start Date** and **End Date**.

Save using the Update Stock Totals button.

#### **Delete Resource**

Warning: Be Sure You're Making an Informed, Purposeful Change

#### Copyright CollegeNET, Page 5

This content is intended only for licenced CollegeNET Series25 customers. Unauthorized use is prohibited.

Deleting a resource is permanent and cannot be reversed. Deleting resources will also remove all references to them, including assignments to events.

Toggle **Delete Mode** from **Off** to **On** Be sure to note the warning Use the **Delete** button